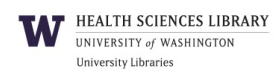

# **Searching CINAHL Plus: Cumulative Index to Nursing and Allied Health Literature**

## **What is CINAHL Plus?**

CINAHL Plus with Full Text provides access to the literature in nursing and 17 allied health disciplines dating back to 1937. Over 4500 journals are indexed including virtually all English language nursing journals along with selected titles in biomedicine, alternative therapies, and consumer health. It also offers access to Evidence-Based Care Sheets, searchable cited references, and over 350 research instrument descriptions.

## **Getting Connected**

Connect through the HealthLinks > Resources > Databases page, or type *CINAHL Plus* in the Search box on the upper right corner of HealthLinks and follow the link.

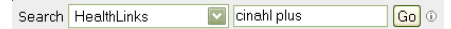

#### **Searching**

## **Step 1: Enter your terms**

- Simply type your search terms into the search boxes on the Advanced screen. Choose the field(s) you want to search from the pull down boxes [Select a Field (optional) and click **Search**
- Use the asterisk (\*) to search word roots, e.g. *transplant\** retrieves transplant, transplants, or transplantation

## **Step 2: Limit your search**

- Narrow your search to a lower number of more precise results by selecting options such as Resesarch Article, desired Age Groups, Language, Publication Type, Peer Reviewed, etc. from the options available by clicking  $\boxed{\frac{\text{Show More } s}{\text{in the left column}}}$ next to the Search Results.
- Note the Clinical Queries refinement, which limits search retrieval to scientifically sound and clinically relevant study reports in five research areas: therapy, prognosis, review, qualitative and causation (etiology).

 • Note the option to limit results where either the First Author is a Nurse or Any Author is a Nurse.

#### Searching for instruments:

- Search for a description of an instrument and possible full text using the research instrument Publication Type (PT): Enter *Rosenberg self esteem scale* in one search box and enter *research instrument* in another search box, this time selecting the Publication Type field to be searched.
- Search for studies that use a particular instrument by using the Instrumentation field (IN): Enter *Rosenberg self esteem scale* and select the Instrumentation field.

## **Step 3: Combining Sets/Search History**

- $\bullet$  Click  $\overline{\phantom{a}}$  Clear next to the search boxes to remove the current search terms.
- Click **Search History** and select the sets to combine by checking the boxes next to them. Click on Search with AND OT Search with DR to run the new search.
- Alternatively, combine results by typing a search number into a new search box, i.e. *s1 and s2* (or *keyword(s)* and  $sI$ ), and click  $\sqrt{\frac{3}{2}}$

## **Search using CINAHL Headings, Major Concept, and Explode**

In many cases, the most efficient way to search is by using CINAHL Headings, the terms used to assign subject headings to the articles in the database. Click **CINAHL Headings** at the top of the page and type your term in the Search box and click . Click under the Scope column to see a definition of the subject heading. Select the desired subject heading by checking the box next to it. This will also display the subheadings associated with the subject heading. Click on the Subject Heading to see more information about the heading in the Tree, or hierarchical view of terms. Note the options to make the subject heading a  $\begin{bmatrix} \text{major} \\ \text{Concept} \end{bmatrix}$  in the article, or to  $\begin{bmatrix} \text{explode} \\ \text{F} \end{bmatrix}$  results so that all narrower subject headings are searched as well. Click Search Database to run the search. Click  $\Box$  Yiew Tutorials to watch the help video on using subject headings.

## **Other Search Options**

**Visual Search** - search broad subject terms and view results in blocks or columns, organized by subject. Click on individual article 'cells' to show more details.

**Evidence-Based Care Sheets** - search or browse 2 page summaries of treatment care for many conditions that include all references used in producing the summaries.

**Quick Lessons** - search or browse 2-page summaries, with references, for diseases and conditions.

**Cited References** - search through supporting cited references back to the year 1715.

**Images** - search for images found in full text articles included in the EBSCO subscription. Limit by type of image such as color photograph.

**Citation Matcher** - quickly find specific citations using known information such as Author, Title, Publication, Start Page.

# **Viewing Results**

- Click on the article title link for more information on that item.
- Change the way all results are displayed using the Page Options  $\times$  link above the search results.
- If the full text of an article is contained within CINAHL Plus, images found from within the article, such as tables and figures, may appear below the citation in the search results.

## **Find Full-Text of Articles**

Look for links to HTML or PDF Full Text below each citation. If no direct link appears, click on  $\frac{\text{Check for}}{\text{Full Text}}$ to search the UW Library Catalog for the journal.

## **Printing, Emailing, Saving Results**

Click  $\Box$  Add to folder below your desired citations to add to your folder. Open your folder by clicking at the top of the page. Select items by checking individual boxes or  $\Box$  Select / deselect all .

• Select from the options of output format. Click Print

 $\bullet$   $\blacktriangleright$   $\blacktriangleright$   $\blacksquare$  Fill out the form including full email address and subject to appear in the email subject line. Select other options as desired including format and click Send

- **Choose** your options as above.  $Click$   $\boxed{\text{Save}}$ .
- **Export** Automatically move results to citation software such as EndNote or RefWorks. Check the radio button beside Direct Export to the software of your choice. Click **Save**. Your reference managing software should now activate. Check your references after import to make sure they have imported correctly.

**NOTE:** After choosing Print, Email or Save, you can format the citations according to APA and other styles by using the drop-down menu under Citation Format. Double check the citations for format errors. Copy and paste the citations into your Word document.

## **Saving Searches and AutoAlerts**

Save your search to be rerun at another time or create automatic email updates.

1. Create a personal account by clicking on **Sign In** at the top of the page. Go to Create a new Account and set up your profile, or sign in by entering your username and password.

2. Enter a search.

3. Click **Search History** and select search to be saved. Then click Save Searches / Alerts

4. Name your search and select from the options to save as a search or an alert. For alerts, select from the options that appear and click  $\sqrt{\frac{S_{\text{ave}}}{S_{\text{ave}}}}$ .

5. To access your saved searches, go to the Search History page, and click Retrieve Searches or Retrieve Alerts. The retrieved search or alert can either be rerun, edited, or deleted.

RSS feed URLs are also available when you create an Alert.

# **Help**

For help with the CINAHL Plus database click  $\ddot{t}$  to the right of the search box on the CINAHL to view help with EBSCO databases. For help specific to CINAHL Plus, click on  $\frac{p_{\text{satabase High}}}{p_{\text{inflow}} + p_{\text{out flow}}}$  at the bottom of the left column .

You may also submit a question using Ask a Librarian or contact your library liaison directly. 10/10